## **Applying a license**

Upon a successful installation, only the administrator account is available and required for you to apply a license for the first time. The license selection page will also open if your license expires.

The license selection page prompts you to specify the address of the [FlexNet license server installation](#) where you store your license(s). If you do not specify any port, **1101** will be the default port. If you enter a wrong address, an error message will open for you to report the problem.

## Λ **Note**

- You can only apply a TWCloud license once per session.
- An administrator account is required only for first time license application. In subsequent license updates, any user who has been assigned a

server administrator role can apply the license through TWCloud Admin.

To apply license in the TWCloud Admin TWCloud will automatically apply the selected license whenever it starts. If the license does not exist in the license server anymore, the server

- 1. Entell &e iOnLimitaden policiblevidann!you whse tarea au Thau sentemientband den instant no sege. vethan administraduridatemials permissions. successful authentication, you will be direct to the TWCloud Admin.
- 2. **Purpership fivic in us non-wind by the settion of the following format: https://<machine ip>:<port>/webapp. For example, if the machine IP<br>Click the app bar on the upper right corner and select <b>Settings** application.
- 
- 3. Frosmloeft sido gnand select the iSenver 4 Gensense on good luft is mage youp will ford Liqenser informed at hele. 4. Enter the IP address of the FlexNet server (if it is on the same instance, use 127.0.0.1), and click **SHOW LICENSES**.
- 5. Se**l/elethe applicationed the Web Anplicatio**n Platform **confirm with T**WCloud Admin automatically consumes one license.

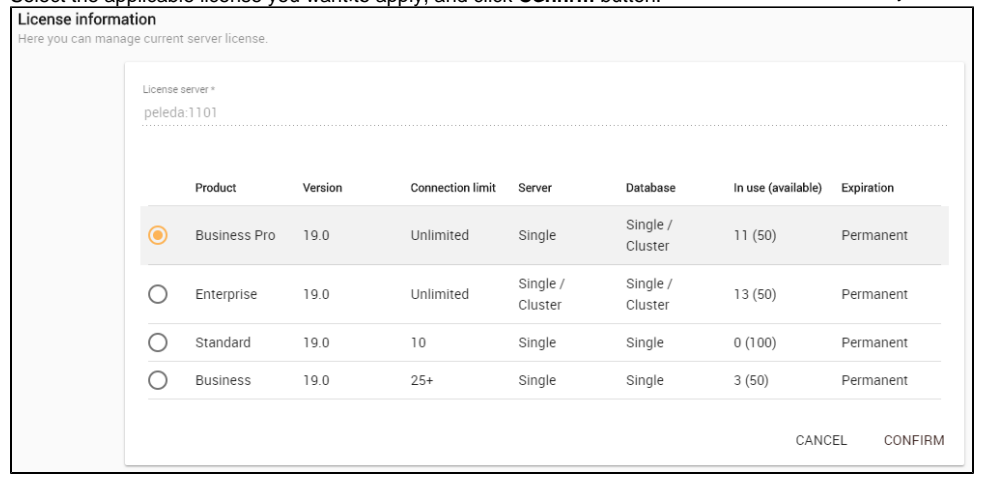

6. After applying the license, in the **License information** table, you will see license which is used.

If your license server only has a single license edition for TWCloud, it will be automatically applied.

av **k5**bul **Watroing** dis using a multi-node Cassandra cluster, you must have a Business Pro or reactivate once a license becomes available.

With  $\Box$  **Moreover and retrieve**  $\Box$  a license  $\Box$  a license  $\Box$  a licenses will decrease. If all

If your FLEXNET Net License Server is down, the server capacity shall be server capacity shall be server only one connection is allowed at that time. All currently active users can contisue warking but they stannet sign in again once they log out as no user can sign into the server at that time. The server administrator can sign into the TWCloud Admin to select a new license server. Enterprise license. TWCloud will deactivate if it detects a multi-node cluster with either a

You can see information about your current license on the **Server license** page of TWCloud Admin. The information includes the license edition and expiration date, the license version. See section [Changing a license](https://docs.nomagic.com/display/MCS190SP4/Changing+a+license) to change or update your license.

## **Related pages**

- [Changing a license](https://docs.nomagic.com/display/MCS190SP4/Changing+a+license)
- [Accessing TWCloud Admin](https://docs.nomagic.com/display/TWCloud190SP4/Accessing+TWCloud+Admin)